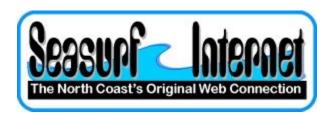

## How to Check the Setup of Microsoft Outlook

With Microsoft Outlook open choose "Tools", "E-mail Accounts..." it will start a wizard that will take you through the process of setting up a new eMail account.

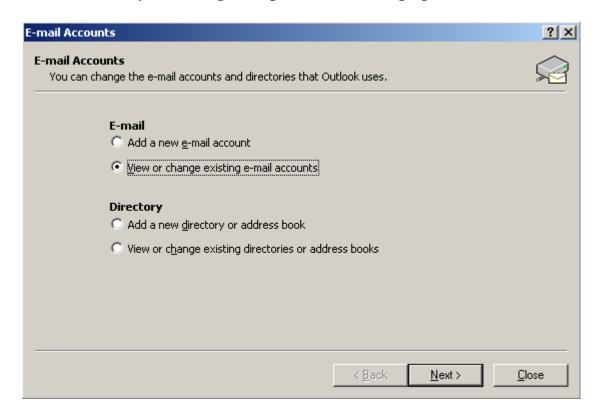

Click "View or change existing e-mail accounts" and click "Next"

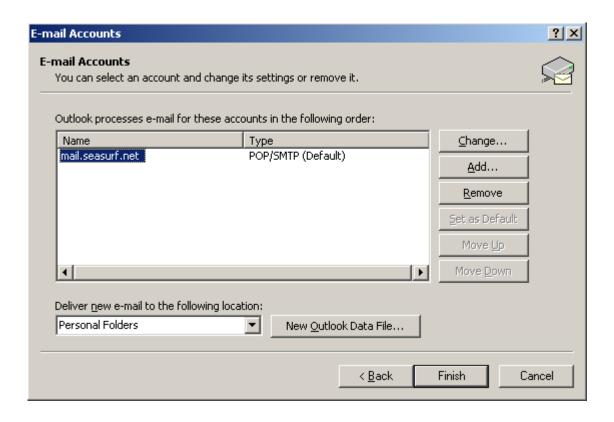

The program should now show only one entry so click "Change.."

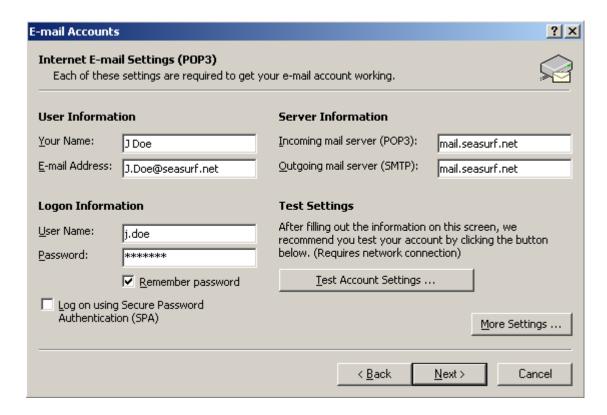

Check The "User Information", "Login Information", and "Server Information" "mail.seasurf.net" in both of the incoming and outgoing server boxes and click "More Settings..."

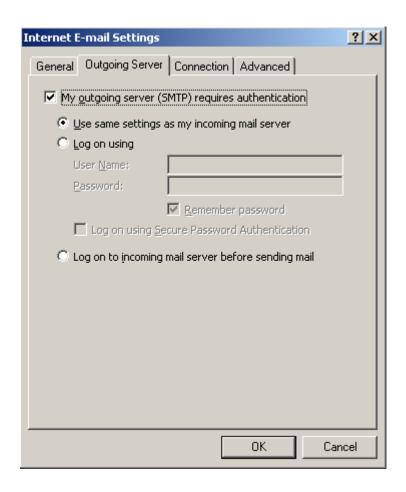

Click on the "Outgoing Server" tab and check that the "My  $\underline{o}$ utgoing server (SMTP) requires authentication" is checked

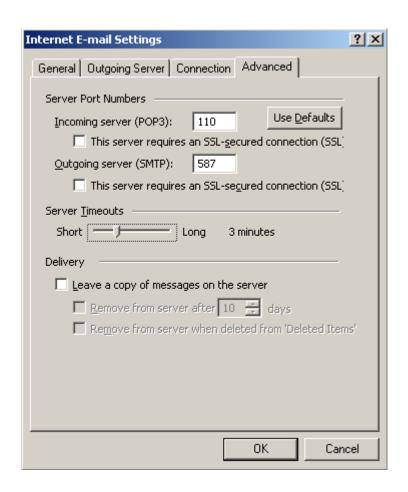

Click on the "Advanced" tab check that the "Outgoing server (SMTP):" is set to 587, and "Server Timeouts" set to 3 minutes, and then click the "OK" button

Click the "Next" button then "Finish" button and you are done

©2000-2007 Seasurf Internet a division of Internet Partners, Inc.

1800 NW 167th Place Suite 160 Beaverton, Oregon 97006-8132 Phone Seaside +1 503 738 3844 Phone Beaverton +1 503 690 2700 FAX +1 503 690 9700